Lukas Booker, MassHire Department of Career Services lukas.booker2@detma.org Last modified Tuesday, September 20, 2022

## Uploading Files into AppStream

Non-state employees will be issued an AppStream account to replace Amazon WorkSpaces. Please also see "AppStream 2 General Guide" for more information on how to use AppStream.

- 1. Log in to your new AppStream environment:
	- a. Open web browser and go to[: https://myapplications.microsoft.com/](https://myapplications.microsoft.com/)
	- b. Log in with your new state email address & password
	- c. Approve prompt or enter code to complete multi-factor authentication (MFA)
	- d. Click the "EOL Appstream MOSES" icon:

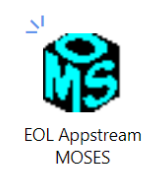

e. Click ANY application icon in the Catalogue such as "File Manager"

Choose your app to get started

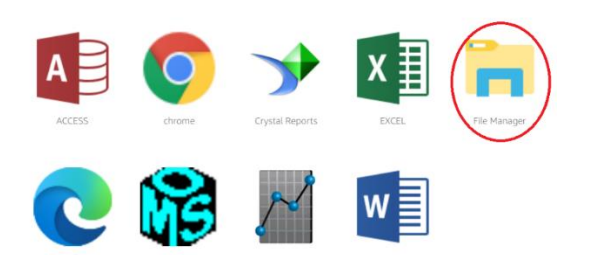

f. Wait for your session to be prepared – approximately 2 minutes

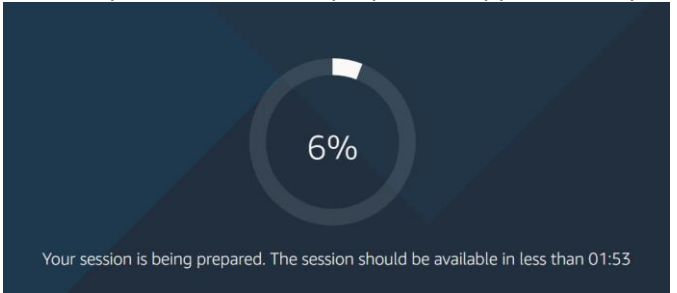

g. Enter your Microsoft DETMA account password again when prompted

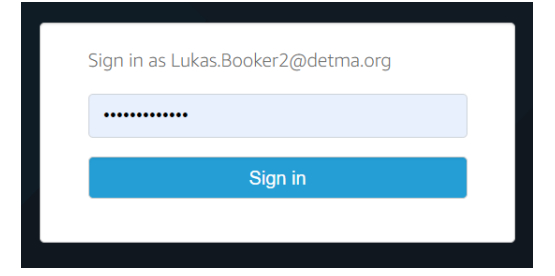

Lukas Booker, MassHire Department of Career Services lukas.booker2@detma.org Last modified Tuesday, September 20, 2022

2. In the white toolbar near the top of the window, click the folder icon

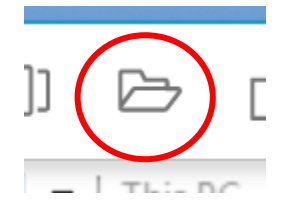

3. A new window will open; click "Temporary Files"

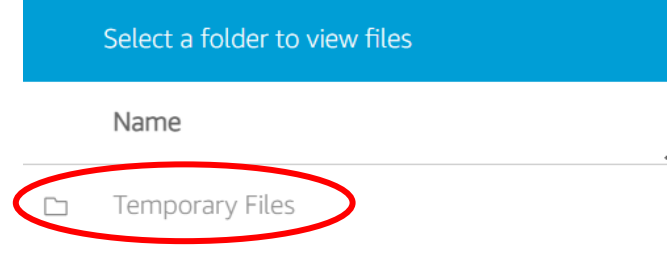

4. In the top-right corner, click "Upload Files" (OR, you can click-and-drag files from your local computer into this window to upload)

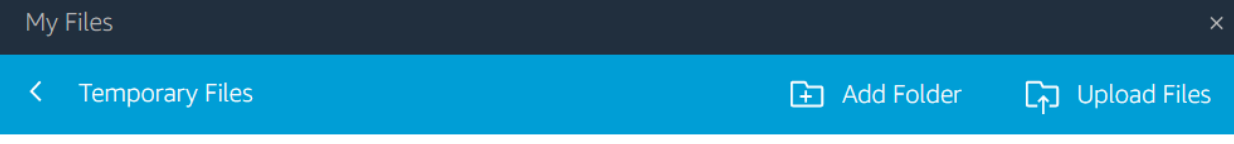

- 5. If you click "Upload Files", a file browsing window will open; find and select the files you wish to upload to your AppStream environment; multiple items can be selected, but entire folders can NOT be selected
- **6. Files in your "Temporary Files" folder will be ERASED when you log off AppStream – be sure to move them to your permanent storage or you will LOSE THEM**
- 7. Open the "File Manager" program from the AppStream catalogue (icon with 4 squares in the top-left)

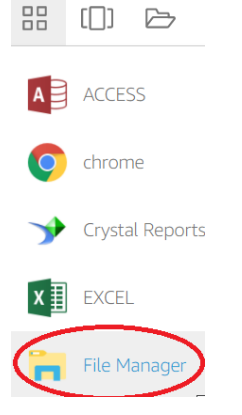

Lukas Booker, MassHire Department of Career Services lukas.booker2@detma.org

Last modified Tuesday, September 20, 2022

8. Click "Temporary Files" on the left sidebar

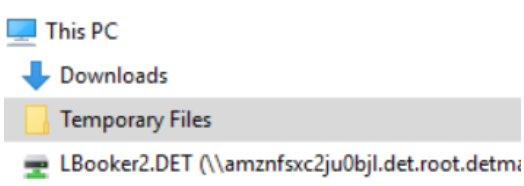

9. Click-and-drag or copy/paste all the files from your Temporary Files into the H: drive located right below it on the left sidebar

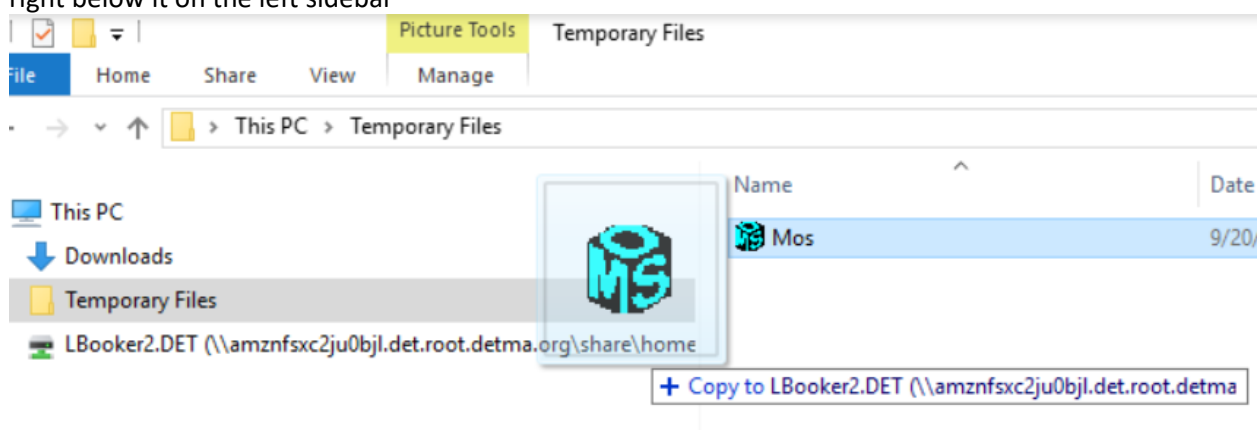

**10. Verify that your files are in the H: Drive folder before exiting AppStream – the Temporary Files folder will be EMPTIED when you exit, but the contents of your H: Drive will be saved**

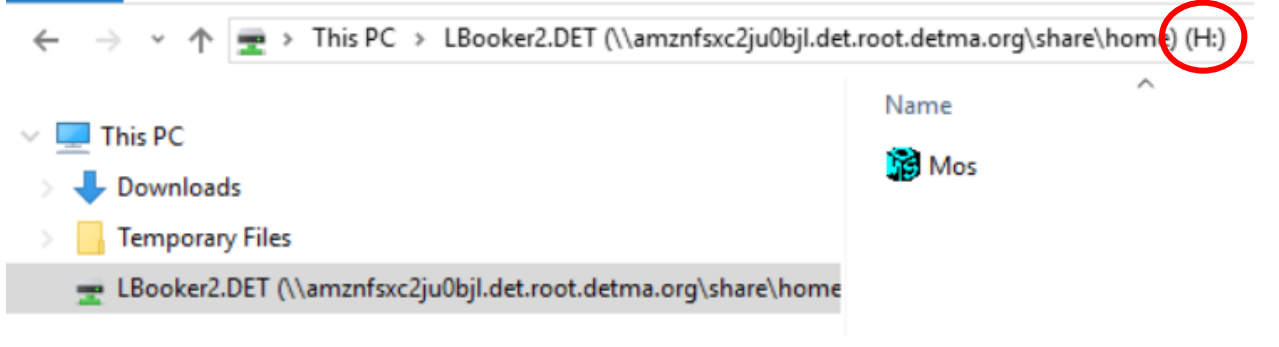